# Esercizio Excel n°3

### "Bilancio mensile e situazione di cassa"

#### 1. Apri il programma **Microsoft Excel**

#### 2. Crea la seguente **tabella**

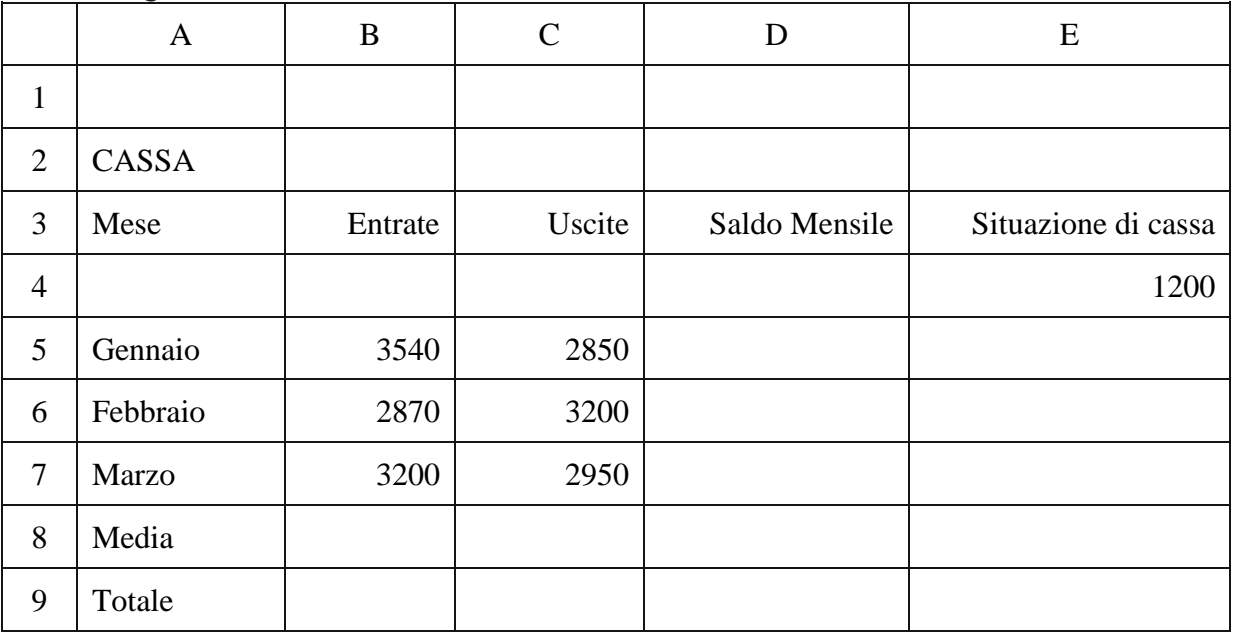

- 3. Seleziona la cella A2
- 4. Metti in **corsivo** il contenuto della cella A2.
- 5. Aggiungi, nella giusta posizione, una **nuova riga** con i seguenti dati: *Aprile*, *3150*, *1870*
- 6. Sostituisci il valore della cella C6 con il nuovo valore 3150
- 7. Inserisci nella cella D5 la [formula](https://www.informarsi.net/creare-una-formula/) corretta per calcolare il *Saldo Mensile* come differenza tra Entrate ed Uscite
- 8. **Copia la formula** nelle celle da D6 a D8, usando il **quadratino di riempimento**
- 9. Inserisci le [funzioni](https://www.informarsi.net/usare-le-funzioni/) corrette nelle celle B9 e C9
- 10.Inserisci le [funzioni](https://www.informarsi.net/usare-le-funzioni/) corrette nelle celle B10 e C10
- 11.Inserisci nelle celle da E5 a E8 le [formule](https://www.informarsi.net/creare-una-formula/) per il calcolo della Situazione di cassa, calcolata come *Situazione di cassa* al mese precedente più *Saldo mensile*
- 12.Seleziona l'intera tabella
- 13.Metti i **bordi** all'intera tabella e tra le celle
- 14.**Seleziona le celle** *Situazione di cassa*
- 15.Colora di grigio lo **sfondo delle celle** Situazione di cassa
- 16.Seleziona la colonna Mese
- 17.Porta a 16 la **larghezza della colonna** *Mese*

## InFormarsi.net

- 18.Seleziona tutte le celle con contenuto numerico
- 19.**Formatta** il contenuto di tali celle utilizzando il formato **valuta**
- 20.Aggiungi un **piè di pagina** con la scritta BILANCIO, allineata a sinistra
- 21.Salva il foglio [elettronico](https://www.youtube.com/watch?v=GduRwkSM5Fg) nella cartella documenti, con il nome *BILANCIO MENSILE*
- 22.Apri un secondo foglio nel foglio elettronico *BILANCIO MENSILE*
- 23.Seleziona con il mouse la cella A1
- 24.Inserisci la scritta COPIA in tale cella
- 25.Seleziona la tabella del foglio precedente
- 26.**Copia la tabella** nel nuovo foglio a partire dalla cella B6
- 27.Cambia in COPIA il nome del secondo foglio (**etichetta del foglio**)
- 28.Torna al primo foglio e crea un **diagramma a linee** con i dati delle Entrate e delle Uscite
- 29.Dai al diagramma il nome di *BILANCIO 2019*
- 30.Copia il diagramma sul foglio COPIA sotto la tabella
- 31.Cambia le dimensioni del grafico portandolo a circa una volta e mezzo l'originale
- 32.Download del file [MAGAZZINO](https://www.informarsi.net/download/ecdl/magazzino.xls)
- 33.Apri il file MAGAZZINO
- 34.Seleziona le celle che contengono i nomi dei prodotti
- 35.Metti in **grassetto** i nomi dei prodotti
- 36.Aggiungi una riga di prodotti con dati di tua scelta
- 37.Crea un grafico di tipo **istogramma 3D** con i dati: PRODOTTO, GIACENZA, SCORTA MINIMA e posizionalo nel foglio MAGAZZINO sul lato destro della tabella.
- 38.Cambia il tipo di grafico in un **grafico a barre**
- 39.Salva tutti i fogli elettronici aperti
- 40.Chiudi il programma